# S E R V I C E N O T E

SUPERSEDES: NONE

# 4156B Semiconductor Parameter Analyzer 04155-66541/04155-69541 CPU Assembly

Serial Numbers: See below

## New firmware fixes incorrect measurement status problem

### **Duplicate Service Notes:**

4155B-08 Serial Numbers: 0000A00000/JP10E00392 4156B-08 Serial Numbers: 0000A00000/JP10E00442

To be Performed by: Agilent-qualified personnel

#### Situation:

In the 4142B mode (US42) of the FLEX language environment, incorrect measurement status is returned when the status is other than "Normal".

Continued

DATE: May 1999

#### **ADMINISTRATIVE INFORMATION**

| SERVICE NOTE CLASSIFICATION: |                                                       |                                                  |
|------------------------------|-------------------------------------------------------|--------------------------------------------------|
| MODIFICATION RECOMMENDED     |                                                       |                                                  |
| ACTION<br>CATEGORY:          | ☐ IMMEDIATELY ☐ ON SPECIFIED FAILURE ☐ AGREEABLE TIME | STANDARDS:  LABOR 0.5 Hours                      |
| LOCATION<br>CATEGORY:        | ☐ CUSTOMER INSTALLABLE ☐ ON-SITE ☐ SERVICE CENTER     | SERVICE RETURN USED RETURN PARTS: SCRAP SEE TEXT |
| AVAILABILITY:                | PRODUCT'S SUPPORT LIFE                                | AGILENT RESPONSIBLE UNTIL: May 2001              |
| AUTHOR: MO                   | ENTITY: 3300                                          | ADDITIONAL INFORMATION:                          |

© 1999 AGILENT TECHNOLOGIES PRINTED IN U.S.A.

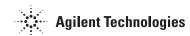

Page 2 Service Note 4156B-08

#### **Solution/Action:**

Update the HOSTC firmware to 2.03 by using the following procedure:

1. Go to the following location:

ftp://hpyidmk.jpn.hp.com/dist/dc\_para/4155B/firmware/Rev02.03/

- 2. Save the 'h02\_03-s03\_06.zip' file to a local temporary directory. (Use the BINARY transfer mode to get the file.)
- 3. Extract directories and files from the 'h02\_03-s03\_06.zip' file, which is a 'zip' type compressed file. Four directories (disk1, disk2, disk3, and disk4) are created.

The contents of the four directories are also available on the ftp server:

ftp://hpyidmk.jpn.hp.com/dist/dc\_para/4155B/firmware/Rev02.03/DISK1/

DISK2/

DISK3/

DISK4/

- 4. Copy the files in each directory to a 3.5-inch disk and label the disk. For example, after you have copied the files in the 'disk1' directory, label it "disk1".
- 5. Turn off the 4155B/4156B. 6. Insert "disk1" into the 4155B/4156B and turn on the 4155B/4156B.
- 7. Press the {Yes} primary softkey to start the firmware update.
- 8. Replace the disks according to the displayed instructions. You use the disks in the following sequence:

Note that "disk1" is used twice.

- 9. Wait until the update process completes.
- 10. Remove the disk and cycle the power.
- 11. Check the HOSTC and SMUC revisions on the [System]-{Config} page.

To do this update, 41501A,B SMU/PGU Expander is not necessary.